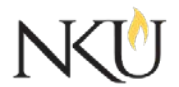

Office of Research, Grants and Contracts Standard Operating Procedures (SOP)

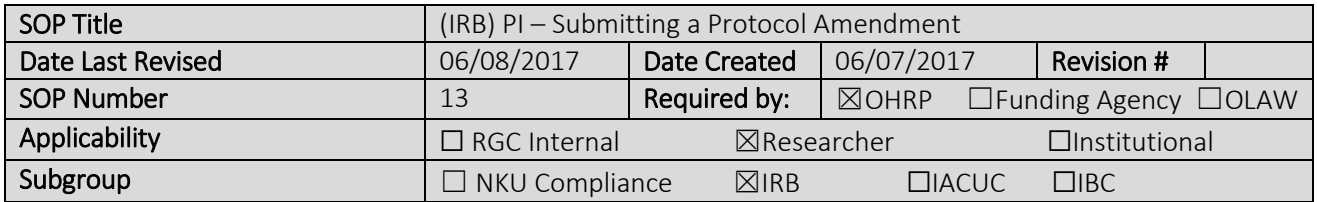

# 1.0 Purpose

The purpose of this SOP is to describe the process for PI's to submit an amendment to an already approved protocol.

## 2.0 General Information and Scope

The NKU IRB has established this written procedure to guide Principal Investigators through the process of requesting changes or amendments to an ongoing and previously approved IRB protocol. Federal regulations require that any changes to existing protocols must first be reviewed and approved by the IRB as they may impact the risk/benefit ratio of the protocol.

## 3.0 Procedures

### 3.1 Accessing Mentor IRB

- 1. Go to the Mentor [website](https://www.axiommentor.com/login/shibLogin.cfm?i=nku)
- 2. Institution  $ID = NKU$
- 3. Use your NKU ID (NKU email username) and NKU password to log in.

### 3.2 General Information

Minor Amendments – add or change of researchers, change in PI, change in number of participants, etc. This does not include a change in methodology.

Major Amendments – Include significant changes like addition or change of a survey, change in participant groups or locations, change in consent form, method, recruiting, data collection, etc.

The IRB will review the proposed changes with every attempt to respond within 10 business days.

It is helpful for PI's to download and view a copy of their approved protocol to understand where in the application, changes should be made. PI's can do this by:

- 1. Opening the protocol
- 2. In "Approved Application Sections" select the link to "ApprovedApplicationSections.pdf"

#### 3.3 How to Submit an Amendment

- 1. After logging into Mentor IRB, click "IRB"
- 2. Click "My "Protocols". All of your protocols will be listed here.
- 3. Select the protocol you would like to amend.
- 4. At the bottom, there are three tabs, "Continuing Reviews", "Amendments", and "Adverse Events". Select "Amendments"
- 5. Click "Create New Amendment"
- 6. Select the amendment type. Minor revisions would be small changes like study staff, small increase in study numbers, etc.
- 7. If you are editing an application section, choose the appropriate section/s under the "Select Application Sections you Wish to Revise"
- 8. Click "Create Amendment"
- 9. This will take you back to the three tabs on the protocol submission page, under the "Amendment" tab:
	- Select "Amendment Questionnaire",
		- Click "Answer",
		- Add a description of the changes you are requesting
		- Click "Save Answer"
		- Click "Submit Survey"
		- Click "OK"
		- Click "Back"
	- If you chose to edit application sections, select "Edit Application Sections"
		- **Edit relevant application sections**
		- After editing relevant application sections, select "View Protocol Page"
- 10. In the "Amendments" tab, upload relevant documents. Remember, if you are editing already approved documents (i.e. informed consent) a track changes and a clean version must be uploaded.
- 11. Click "Sign Electronically"
	- a. If you have a faculty advisor, click "Request Signatures" also.
- 12. Click "Submit"

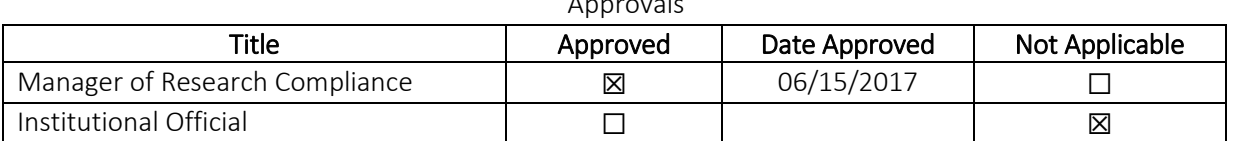

 $\Delta$ provals and  $\Delta$